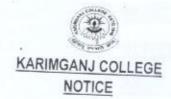

Students of FYUG 1st Semester (Arts, Science and Commerce) are asked to find the notice and Annexure-DATE: 09-03-2024 I of Assam University attached below for creating and mapping of ABC ID's for the National Academic Depository (NAD) to SAMARTH portal of Assam University. It is to be noted here that, AADHAAR CARD will be mandatory for creating the ABC ID and the step wise process of mapping the ID is given in ANNEXURE-I. Moreover, those students who have already created the ABC IDs are also asked to map the same for the National Academic Depository (NAD) to the SAMARTH portal of Assam University. For registration, students will have to visit the link https://aus.samarth.edu.in/ --> NEW REGISTRATION and complete the process (detailed process is given in ANNEXURE-I).

\*\* It will be mandatory on the part of the students of FYUG 1st Semester to create the ABC IDs and map it for National Academic Depository (NAD) to SAMARTH portal of Assam University failing which their marksheet will not be processed and issued by the University.

Copy to:

1. The Co-ordinator, IQAC, Karimganj College

11. Office file Karimgani College Principal

Karimganj College

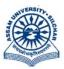

# असम विश्वविद्यालय

(एक केंन्द्रीय विश्वविद्यालय) सिलचर 788011 असम, भारत

### **ASSAM UNIVERSITY**

(A Central University)
Silchar 788011
Assam, India

No. AUE/NAD-AUS/2017

Dated 8th March, 2024

#### **IMPORTANT NOTIFICATION FOR FYUG STUDENTS**

It is hereby notified for information of all concerned that Aadhaar is mandatory for creating Academic Bank of Credit(ABC) accounts. Students of FYUG programme who have Aadhaar are advised to create ABC account which plays a pivotal role in FYUG programme under NEP 2020. Those students who have already created ABC accounts need to map their ABC accounts for National Academic Depository (NAD) to SAMARTH portal of Assam University. Step by step procedure for mapping ABC accounts to SAMARTH portal of Assam University, Silchar is annexed at **ANNEXTURE–I.** 

In this connection, all concerned are hereby requested to map their ABC accounts for NAD to SAMARTH portal of Assam University on or before 20<sup>th</sup> March, 2024, failing which his/her marksheet will not be processed for issuing to the concerned college.

For any clarification, contact Nodal Officer, NAD/ABC @ 9856626745. This issued with the approval of the competent authority, AUS.

( Dr Suprabir Dutta Roy)

Controller of Examinations

## Copy to:

- 1. PS to Vice-Chancellor for kind information of Vice-Chancellor, AUS
- 2. PS to Registrar/Director, CDC/FO for kind information, AUS
- 3. All Principals of affiliated/permitted degree Colleges under AUS for kind information and necessary action.
- 4. Director, Computer Centre, AUS, with a request to upload the same in the website.
- 5. File

( LAISHRAM BOJEN SINGH) DR, Exam & Nodal Officers, NAD/ABC

# STEP BY STEP PROCEDURE FOR MAPPING OF ABC ACCOUNT TO SAMARTH OF ASSAM UNIVERSITY

1 : Type <u>www.aus.samarth.edu.in</u> in address bar

|                | Student             | Portal         |  |
|----------------|---------------------|----------------|--|
| Sign In        |                     |                |  |
| Username       |                     |                |  |
| Enrolment Nu   | mber                |                |  |
| Username canno | ot be blank.        |                |  |
| Password       |                     |                |  |
| Password       |                     |                |  |
| New F          | Log<br>Registration | Reset Password |  |

- 2. Click on New Registration
- 3. Fill *Student Registration Form* appears as below on your screen( Select your Programme from dropdown box, Name(as on ID card enter name in the Samarth portal, Mode of Registration Select *Enrollment number* and enter enrollment number ( get enrollment number from your college, if you do not have it) and enter *captcha* appear on your screen.

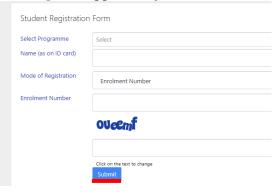

- 4. Click on Submit button in Blue color
- 5. Enter OTP received to your registered email/mobile number

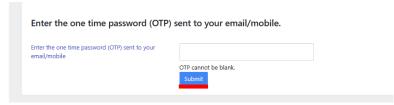

6. Click on Submit button in Blue color

Con .

7. Create New Password

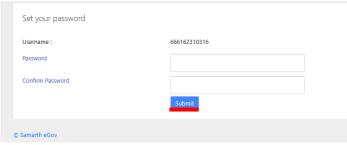

- 8. Click on *Submit* button in Blue color
- 9. Enter your enrollment number as User ID and Password created at Step 7 above.

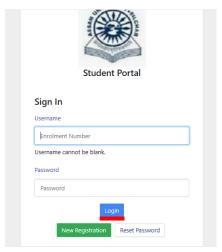

- 10. Click on *Login* button in Blue color
- 11. Click on Create/Link Your Academic Bank of Credits(ABC) Account in Blue color

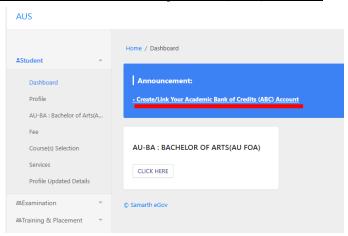

Change Control of the Control of the

12. Click on Click here to Link/Create your ABC Account in Blue color

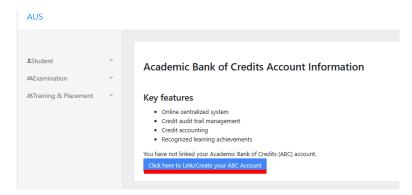

13. Click on <u>Aadhaar/Username in Blue color( Donot click on Mobile)</u>, enter your <u>Aadhaar</u>

<u>number</u>

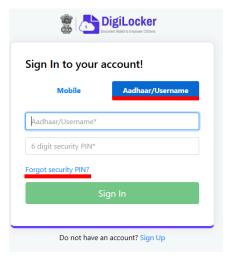

14. Click on *Forgot Security PIN*. Enter Date of Birth as per Aadhaar and select Male or Female or other

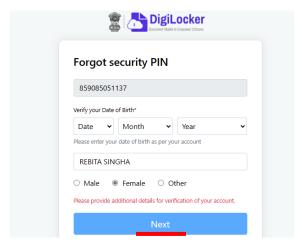

Gran -

15. Click on Next in Blue color

16. Enter OTP received to your registered mobile number

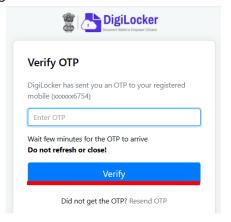

- 17. Click on Verify in Blue color
- 18. Click on Allow in Blue color

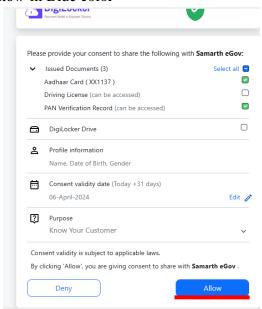

19. The follow screen will be appeared on your screen. Then, your ABC account has been linked successfully.

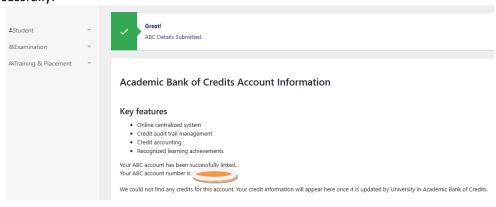

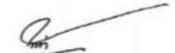